# iNaturalist Guide

## **1. Einrichtung:**

Lade die ´iNatural App´ aus dem playstore oder apple store herunter und öffne sie auf deinem Smartphone.

Erstelle ein Benutzerkonto indem du folgende Informationen eingibst: Email / Benutzername / Passwort

Verifiziere die Anmeldung in deiner E-Mail, die du von iNaturalist zugeschickt bekommst

## **2. Aufnahme:**

Jedes Lebewesen (Pflanze, Tier oder Pilz) kann mit der App bestimmt werden.

Nimm das erste Fot auf indem du auf das Kamerasymbol in der Mitte des unteren Randes klickst. Bist du zufrieden mit dem Foto, klicke auf weiter.

## **3. Identifikation:**

Klicke auf "Was hast du gesehen"

wenn eine Internetverbindung besteht, wird iNaturalist 10 optisch gleiche Spezies vorschlagen. Wähle das ähnlichste aus oder suche nach dem Namen einer speziellen Art.

### **4.** Weitere Informationen zum Fund:

Durch drücken des ´+´ Symbols neben dem eben aufgenommenen Foto, kann man mehrere Bilder der selben Spezies hochladen. Es lassen sich darunter ebenso Notizen zum Fund hinzufügen. Das Datum, Uhrzeit und die Position fügen sich automatisch ein.

Nun kann man auch einstellen ob der Fund öffentlich geteilt, oder lieber nur privat verfügbar sein soll. Gib auch an ob es sich um eine freie oder in Gefangenschaft aufgezogene Art handelt.

### **5. Netzwerk:**

Entscheidest du dich dafür deinen Fund zu teilen, dann wähle das Symbol mit dem Grünen Haken aus und dein Fund ist öffentlich für andere begeisterte Insektenliebhaber\*Innen sichtbar.

Solltest du dir nicht sicher Sein was du fotografiert hast, kann dir vielleicht das iNaturalist Netzwerk mit seinen Vielen Nutzern helfen. Nach einiger Zeit sollte es Kommentare zu deinem Fund von anderen Insektenliebhaber\*Innen geben, die dir bei der Identifikation behilflich sind. Klicke hierfür auf "meine Observationen" wähle einen deiner Funde aus und gehe auf das mittlere Sprechblasensymbol. Dort können andere Nutzer der App Bestimmungsvorschläge auflisten. Klicke dann auf die Bestimmung und erfahre mehr zur Art, ihrem Lebensraum und vielem mehr!

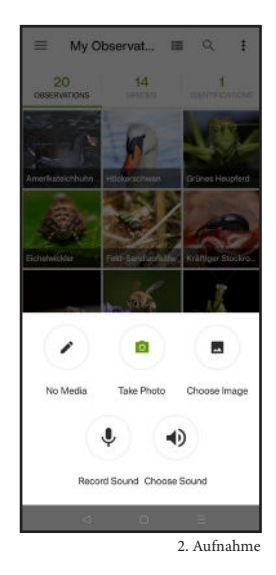

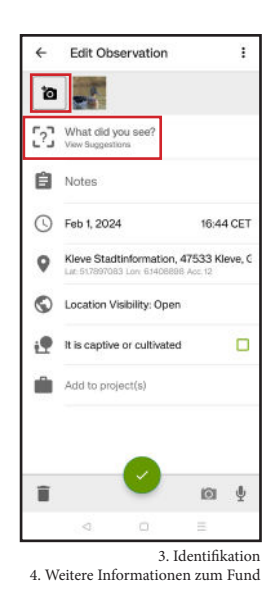

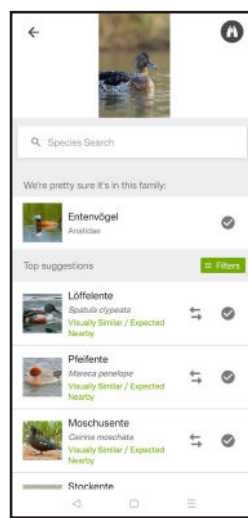

3. Identikation

### **Für weitere Informationen:**

https://help.inaturalist.org/en/support/solutions/articles/151000170777-how-to-make-an-observation-with-the-inaturalist-mobile-app-video-tutorial